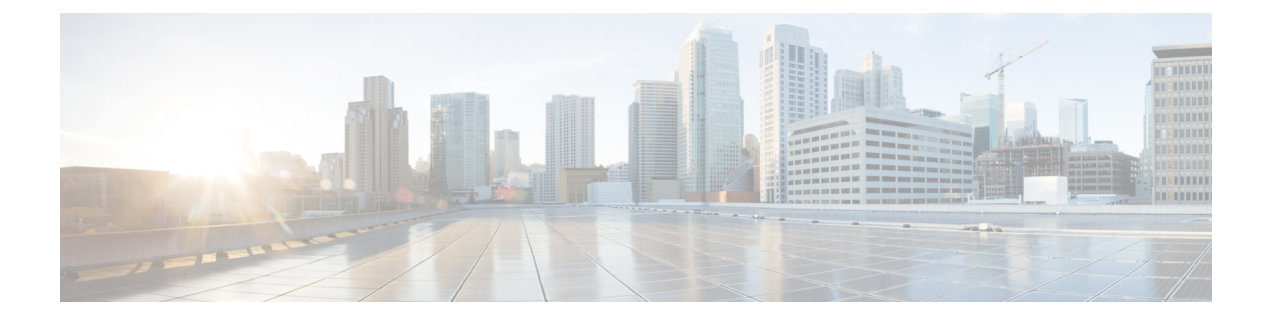

# **Integrate with Directory Sources**

- Integrate with Directory Sources for an On-Premises [Deployment,](#page-0-0) page 1
- [Configure](#page-0-1) Contact Sources, page 1
- [Federation,](#page-7-0) page 8
- Client [Configuration](#page-8-0) for Directory Integration, page 9

# <span id="page-0-0"></span>**Integrate with Directory Sources for an On-Premises Deployment**

## **Before You Begin**

Configure Directory Integration for an [On-Premises](CJAB_BK_D657A25F_00_deployment-installation-guide-jabber-110_chapter_010.pdf#unique_24) Deployment.

## **Procedure**

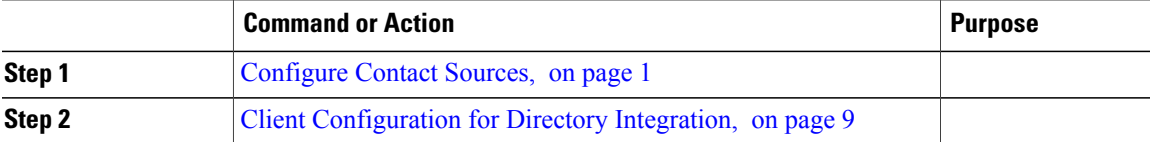

# <span id="page-0-1"></span>**Configure Contact Sources**

The client requires a contact source to search for users and to support contact resolution.

You can configure Enhanced Directory Integration (EDI), Basic Directory Integration (BDI), and Cisco Unified Communications Manager User Data Service (UDS) as contact sources.

#### **Procedure**

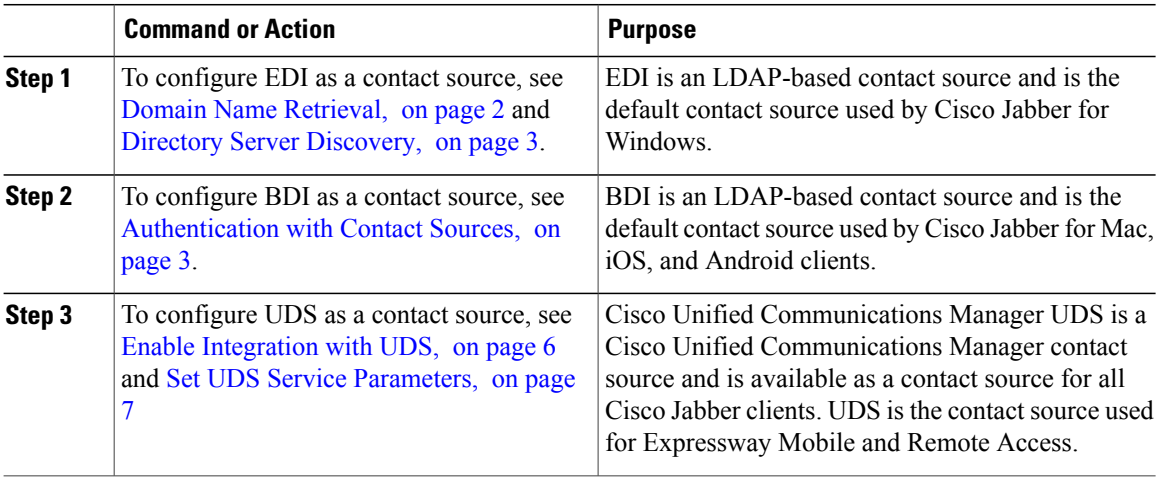

## <span id="page-1-0"></span>**Enhanced Directory Integration**

Enhanced directory integration (EDI) uses native Microsoft Windows APIs to retrieve contact data from the directory service.

## **Domain Name Retrieval**

Cisco Jabber for Windows retrieves the fully qualified DNS domain from the USERDNSDOMAIN environment variable on the client workstation.

After the client gets the DNS domain, it can locate the Domain Name Server and retrieve SRV records.

If the USERDNSDOMAIN environment variable is not present, you can deploy the LdapUserDomain configuration parameter to specify which domain to execute the request for the LDAP service. If that parameter is not configured, then Jabber uses the domain from the email address screen.

In some instances, the value of the USERDNSDOMAIN environment variable does not resolve to the DNS domain that corresponds to the domain of the entire forest. For example, when an organization uses a sub-domain or resource domain. In this case, the USERDNSDOMAIN environment variable resolves to a child domain, not the parent domain. As a result, the client cannot access information for all users in the organization.

If the USERDNSDOMAIN environment variable resolves to a child domain, you can use one of the following options to enable Cisco Jabber for Windows to connect to a service in the parent domain:

- Ensure that the Global Catalog or LDAP directory server can access all users in the organization.
- Configure your DNS server to direct the client to a server that can access all users in the organization when Cisco Jabber for Windows requests a Global Catalog or LDAP directory server.
- Configure Cisco Jabber for Windows to use the FQDN of the domain controller.

Specify the FQDN of the domain controller as the value of the PrimaryServerName parameter in your client configuration as follows:

<PrimaryServerName>*parent-domain-fqdn*</PrimaryServerName>

#### **Related Topics**

[Configuring](http://technet.microsoft.com/en-us/library/cc771849) DNS for the Forest Root Domain [Assigning](http://technet.microsoft.com/en-us/library/cc738121) the Forest Root Domain Name Deploying a [GlobalNames](http://technet.microsoft.com/en-us/library/cc731744) Zone Support for DNS [Namespace](http://support.microsoft.com/gp/gp_namespace_master) planning in Microsoft server products

## <span id="page-2-0"></span>**Directory Server Discovery**

Cisco Jabber can automatically discover and connect to the directory server if:

- The workstation on which you install Cisco Jabber automatically detects the workstation by determining the user domain.
- The workstation retrieves the server connection address from the DNS SRV record.

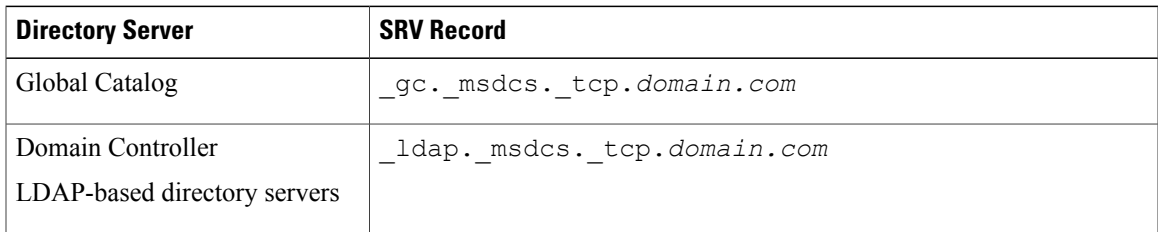

## <span id="page-2-1"></span>**Basic Directory Integration**

BDI is an LDAP-based contact source and is the default contact source used by Cisco Jabber for Mac, iOS, and Android clients.

## **Authentication with Contact Sources**

BDI requires users to authenticate with the directory source to resolve contacts. You can use the following methods to authenticate with the contact source, in order of priority:

- Specify credentials in Cisco Unified Presence or Cisco Unified Communications Manager Specify credentials in a profile on the server. The client can then retrieve the credentials from the server to authenticate with the directory. This method is the most secure option for storing and transmitting credentials.
- Set common credentials in the client configuration file Specify a shared username and password in the client configuration file. The client can then authenticate with the directory server.

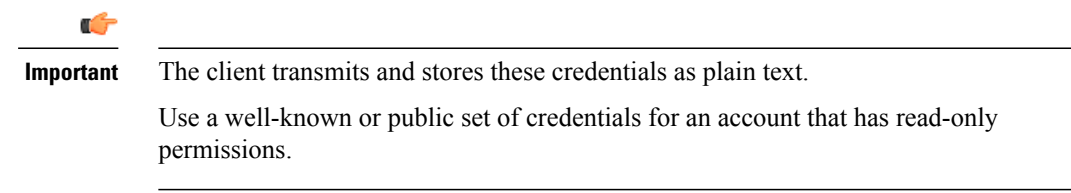

• Use anonymous binds — Configure the client to connect to the directory source with anonymous binds.

#### **Specify LDAP Directory Configuration on Cisco Unified Presence**

If your environment includes Cisco Unified Presence release 8.x, you can specify directory configuration in the LDAP profile. The client can then get the directory configuration from the server to authenticate with the directory source.

Complete the steps to create an LDAP profile that contains authentication credentials, and then assign that profile to users.

#### **Procedure**

- **Step 1** Open the **Cisco Unified Presence Administration** interface.
- **Step 2** Select **Application** > **Cisco Unified Personal Communicator** > **LDAP Profile**.
- **Step 3** Select **Add New**.
- **Step 4** Specify a name and optional description for the profile.
- **Step 5** Specify a distinguished name for a user ID that is authorized to run queries on the LDAP server. Cisco Unified Presence uses this name for authenticated bind with the LDAP server.
- **Step 6** Specify a password that the client can use to authenticate with the LDAP server.
- **Step 7** Select **Add Users to Profile** and add the appropriate users to the profile.
- **Step 8** Select **Save**.

#### **What to Do Next**

Specify any additional BDI information in the client configuration file.

#### **Specify LDAP Directory Configuration on Cisco Unified Communications Manager**

If your environment includes Cisco Unified Communications Manager release 9.x and later, you can specify credentials when you add a directory service. The client can then get the configuration from the server to authenticate with the directory source.

Complete the steps to add a directory service, apply the directory service to the service profile, and specify the LDAP authentication configuration for the directory service.

## **Procedure**

- **Step 1** Open the **Cisco Unified CM Administration** interface.
- **Step 2** Select **User Management** > **User Settings** > **UC Service**. The **Find and List UC Services** window opens.
- **Step 3** Select **Add New**. The **UC Service Configuration** window opens.
- **Step 4** In the **Add a UC Service** section, select **Directory** from the **UC Service Type** drop-down list.
- **Step 5** Select **Next**.
- **Step 6** Enter details for the directory service:
	- Product Type Select **Directory**
- Name Enter a unique name for the directory service
- Hostname/IP Address Enter the Hostname, IP Address, or FQDN of the directory server.
- Protocol Type From the drop-down list, select:
	- TCP or UDP for Cisco Jabber for Windows
	- TCP or TLS for Cisco Jabber for iPhone or iPad
	- TCP or TLS for Cisco Jabber for Android
- Product Type Select **Directory**
- Name Enter a unique name for the directory service
- Hostname/IP Address Enter the Hostname, IP Address, or FQDN of the directory server.
- Protocol Type From the drop-down list, select:
	- TLS if you want Cisco Jabber to connect to the Directory by using TLS.
	- TCP if you want Cisco Jabber to connect to the Directory by using TCP.
- **Step 7** Select **Save**.
- **Step 8** Apply the directory service to your service profile as follows:
	- a) Select **User Management** > **User Settings** > **Service Profile**. The **Find and List Service Profiles** window opens.
	- b) Find and select your service profile. The **Service Profile Configuration** window opens.
	- c) In the **Directory Profile** section, select up to three services from the **Primary**, **Secondary**, and **Tertiary** drop-down lists:
	- d) Specify the **Username** and **Password** that the client can use to authenticate with the LDAP server in the following fields:
	- e) Select **Save**.

## **Set Credentials in the Client Configuration**

You can set credentials in the client configuration with the following parameters:

- BDIConnectionUsername
- BDIConnectionPassword

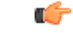

**Important**

The client transmits and stores these credentials as plain text.

Use a well-known or public set of credentials for an account that has read-only permissions.

The following is an example configuration:

```
<Directory>
 <BDIConnectionUsername>admin@example.com</BDIConnectionUsername>
 <BDIConnectionPassword>password</BDIConnectionPassword>
</Directory>
```
#### **Use Anonymous Binds**

To use anonymous binds, you set the following parameters in the client configuration file:

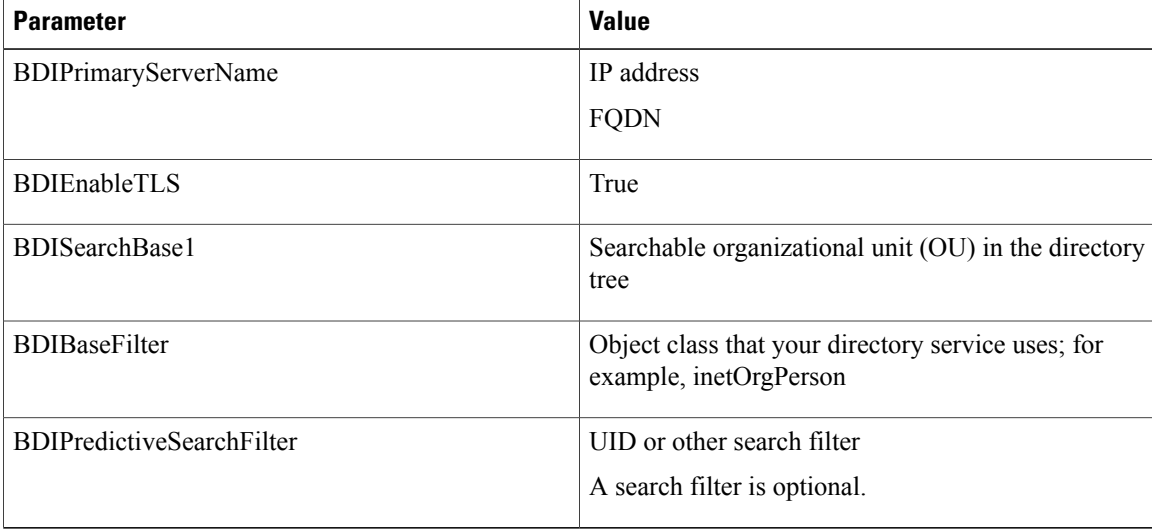

The following is an example configuration:

```
<Directory>
 <BDIPrimaryServerName>11.22.33.456</BDIPrimaryServerName>
 <BDIEnableTLS>True</BDIEnableTLS>
 <BDISearchBase1>ou=people,dc=cisco,dc=com</BDISearchBase1>
 <BDIBaseFilter>(&amp; (objectClass=inetOrgPerson)</BDIBaseFilter>
 <BDIPredictiveSearchFilter>uid</BDIPredictiveSearchFilter>
</Directory>
```
## <span id="page-5-0"></span>**Cisco Unified Communications Manager User Data Service**

User Data Service (UDS) is a REST interface on Cisco Unified Communications Manager that provides contact resolution.

## **Enable Integration with UDS**

To enable integration with UDS, perform the following steps:

#### **Procedure**

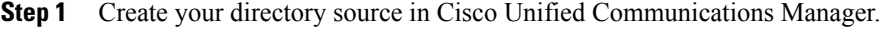

**Step 2** Synchronize the contact data to Cisco Unified Communications Manager.

After the synchronization occurs, your contact data resides in Cisco Unified Communications Manager.

- **Step 3** For manual connections, specify the IP address of the Cisco Unified Communications Manager server to ensure that the client can discover the server. The following is an example configuration for the Cisco Unified Communications Manager server: <UdsServer>11.22.33.444</UdsServer>
- **Step 4** Configure the client to retrieve contact photos with UDS. The following is an example configuration for contact photo retrieval: <UdsPhotoUriWithToken>http://*server\_name*.*domain*/%%uid%%.jpg</UdsPhotoUriWithToken>

## <span id="page-6-0"></span>**Set UDS Service Parameters**

You can set service parameters for UDS on Cisco Unified Communications Manager.

## **Procedure**

- **Step 1** Open the **Cisco Unified CM Administration** interface.
- **Step 2** Select **System** > **Enterprise Parameters**. The **Enterprise Parameters Configuration** window opens.
- **Step 3** Locate the **User Data Service Parameters** section.

## **UDS Service Parameters**

Set values for the following service parameters to configure UDS:

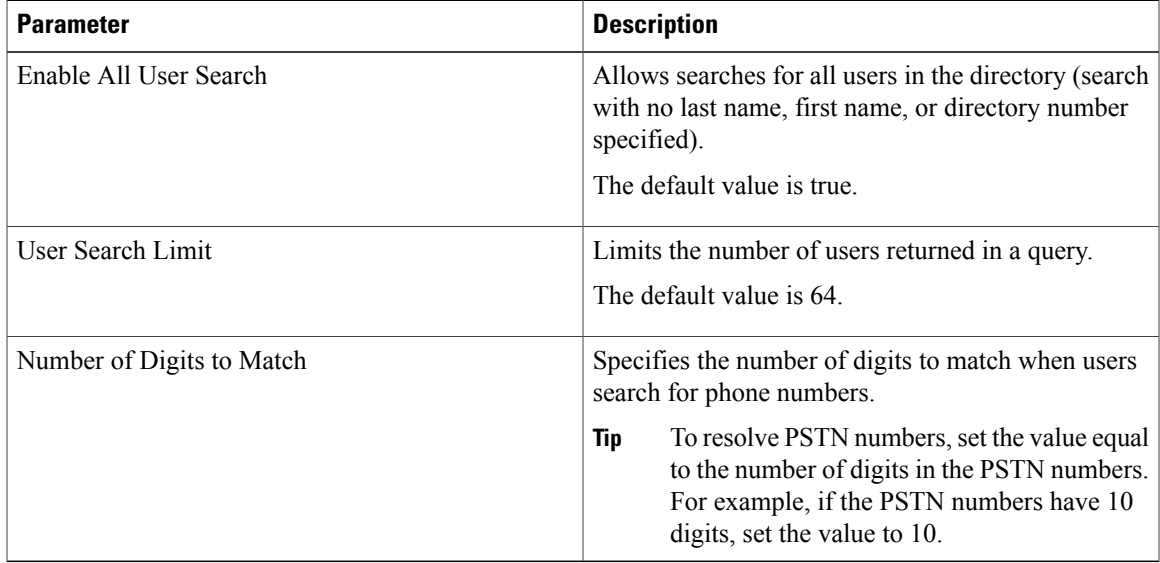

## **Contact Resolution with Multiple Clusters**

For contact resolution with multiple Cisco Unified Communications Manager clusters, synchronize all users on the corporate directory to each cluster. Provision a subset of those users on the appropriate cluster.

For example, your organization has 40,000 users. 20,000 users reside in North America. 20,000 users reside in Europe. Your organization has the following Cisco Unified Communications Manager clusters for each location:

- cucm-cluster-na for North America
- cucm-cluster-eu for Europe

In this example, synchronize all 40,000 users to both clusters. Provision the 20,000 users in North America on cucm-cluster-na and the 20,000 users in Europe on cucm-cluster-eu.

When users in Europe call users in North America, Cisco Jabber retrieves the contact details for the user in Europe from cucm-cluster-na.

When users in North America call users in Europe, Cisco Jabber retrieves the contact details for the user in North America from cucm-cluster-eu.

# <span id="page-7-0"></span>**Federation**

Federation lets Cisco Jabber users communicate with users who are provisioned on different systems and who are using client applications other than Cisco Jabber.

## **Configure Intradomain Federation for BDI or EDI**

In addition to configuring intradomain federation on the presence server, you might need to specify some configuration settings in the Cisco Jabber configuration files.

To resolve contacts during contact search or retrieve contact information from your directory, Cisco Jabber requires the contact ID for each user. Cisco Unified Communications Manager IM & Presence server uses a specific format for resolving contact information that does not always match the format on other presence servers such as Microsoft Office Communications Server or Microsoft Live Communications Server.

The parameters that you use to configure intradomain federation depend on whether you use *Enhanced Directory Integration* (EDI) or *Basic Directory Integration* (BDI). EDI uses native Microsoft Windows APIs to retrieve contact data from the directory service and is only used by Cisco Jabber for Windows. For BDI, the client retrieves contact data from the directory service and is used by Cisco Jabber for Mac, Cisco Jabber for Android, and Cisco Jabber for iPhone and iPad.

#### **Procedure**

- **Step 1** Set the value of the relevant parameter to true:
	- For BDI: BDIUseSipUriToResolveContacts
	- For EDI: UseSIPURIToResolveContacts
- **Step 2** Specify an attribute that contains the Cisco Jabber contact ID that the client uses to retrieve contact information. The default value is msRTCSIP-PrimaryUserAddress, or you can specify another attribute in the relevant parameter:
	- For BDI: BDISipUri
	- For EDI: SipUri
	- When you deploy intradomain federation and the client connects with Expressway for Mobile and Remote Access from outside the firewall, contact search is supported only when the contact ID uses one of the following formats: **Note**
		- sAMAccountName@domain
		- UserPrincipleName (UPN)@domain
		- EmailAddress@domain
		- employeeNumber@domain
		- phoneNumber@domain
- **Step 3** In the UriPrefix parameter, specify any prefix text that precedes each contact ID in the relevant SipUri parameter.

#### **Example:**

For example, you specify msRTCSIP-PrimaryUserAddress as the value of SipUri. In your directory the value of msRTCSIP-PrimaryUserAddress for each user has the following format: sip:*username@domain*.

- For BDI: BDIUriPrefix
- For EDI: UriPrefix

The following XML snippet provides an example of the resulting configuration for BDI: <Directory>

```
<BDIUseSIPURIToResolveContacts>true</BDIUseSIPURIToResolveContacts>
  <BDISipUri>non-default-attribute</BDISipUri>
 <BDIUriPrefix>sip:</BDIUriPrefix>
</Directory>
```
The following XML snippet provides an example of the resulting configuration for EDI: <Directory>

```
<UseSIPURIToResolveContacts>true</UseSIPURIToResolveContacts>
 <SipUri>non-default-attribute</SipUri>
 <UriPrefix>sip:</UriPrefix>
</Directory>
```
# <span id="page-8-0"></span>**Client Configuration for Directory Integration**

You can configure directory integration through service profiles using Cisco Unified Communications Manager release 9 or later or with the configuration file. Use thissection to learn how to configure the client for directory integration.

When both a service profile and a configuration file are present, the following table describes which parameter value takes precedence.

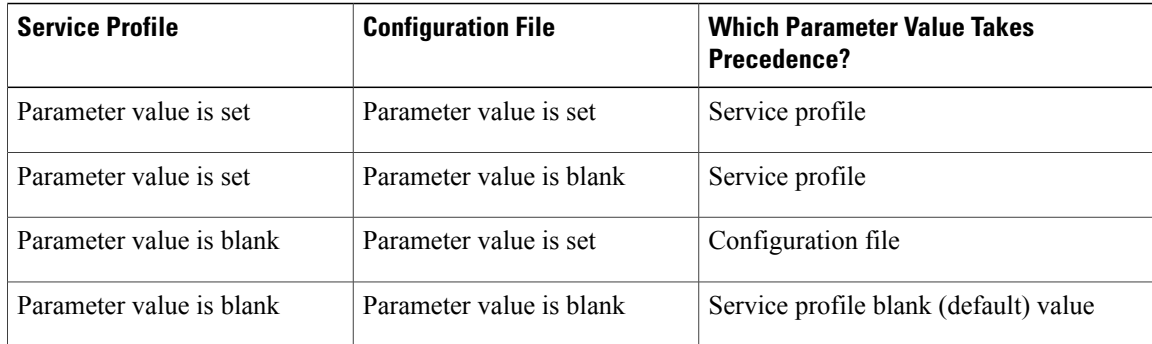

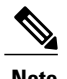

**Note** Cisco Unified Presence, Release 8.x profiles cannot be used for directory integration.

# **Configure Directory Integration in a Service Profile**

With Cisco Unified Communications Manager release 9 and later, you can provision users with service profiles and deploy the cisco-uds SRV record on your internal domain server. The client can then automatically discover Cisco Unified Communications Manager and retrieve the service profile to get directory integration configuration.

## **Procedure**

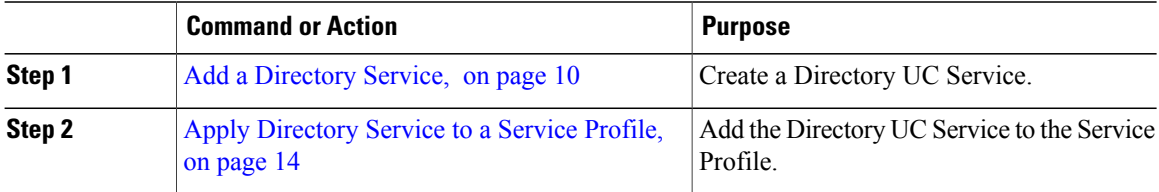

## <span id="page-9-0"></span>**Add a Directory Service**

### **Procedure**

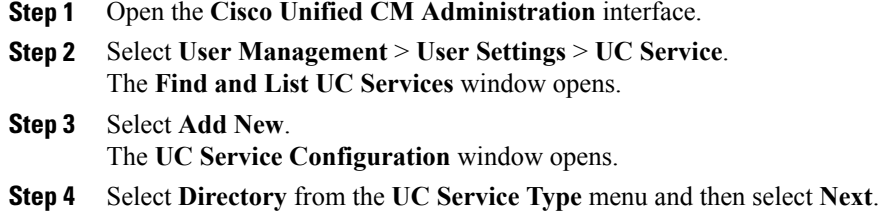

- 
- **Step 5** Set all appropriate values for the directory service.

To configure Cisco Jabber directory searches on the Global Catalog, add the following values:

- **Port**—3268
- **Protocol**—TCP

**Step 6** Select **Save**.

## **What to Do Next**

Apply Directory Service.

## **Directory Profile Parameters**

 $\mathsf I$ 

The following table lists the configuration parameters you can set in the directory profile:

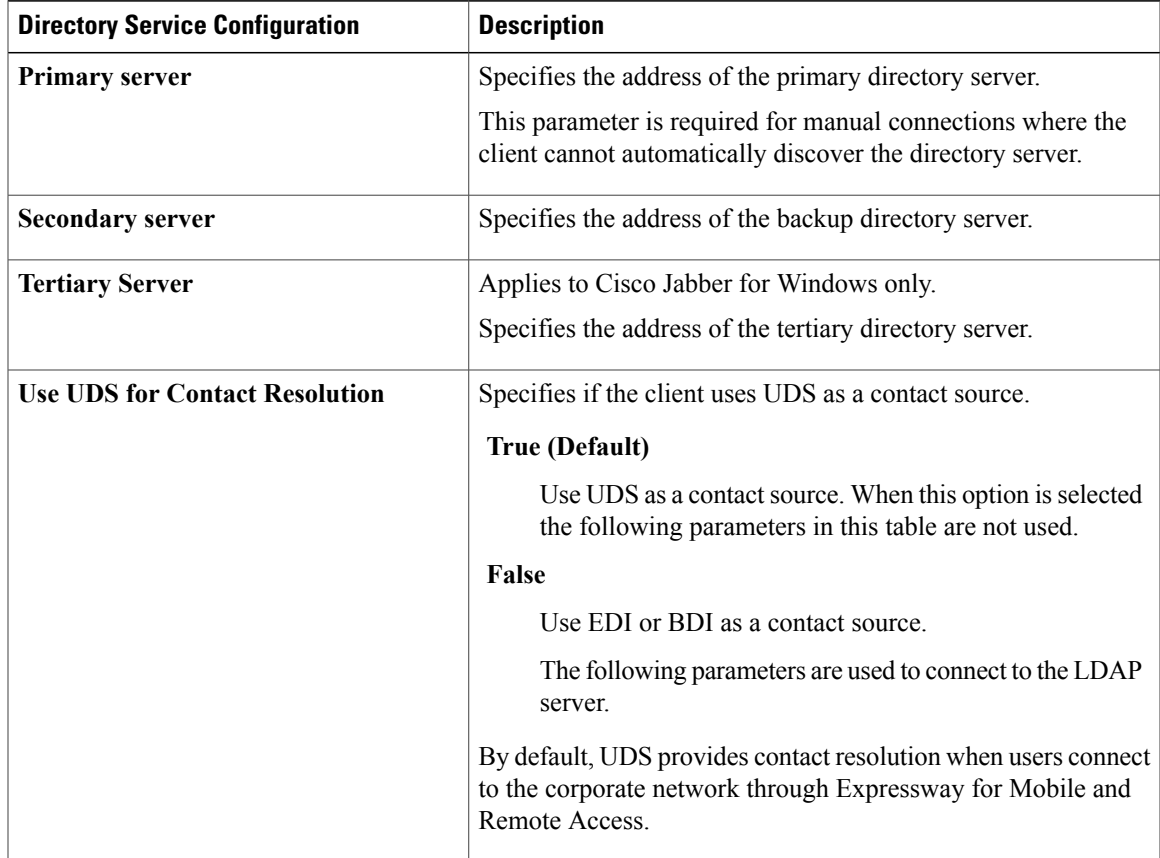

I

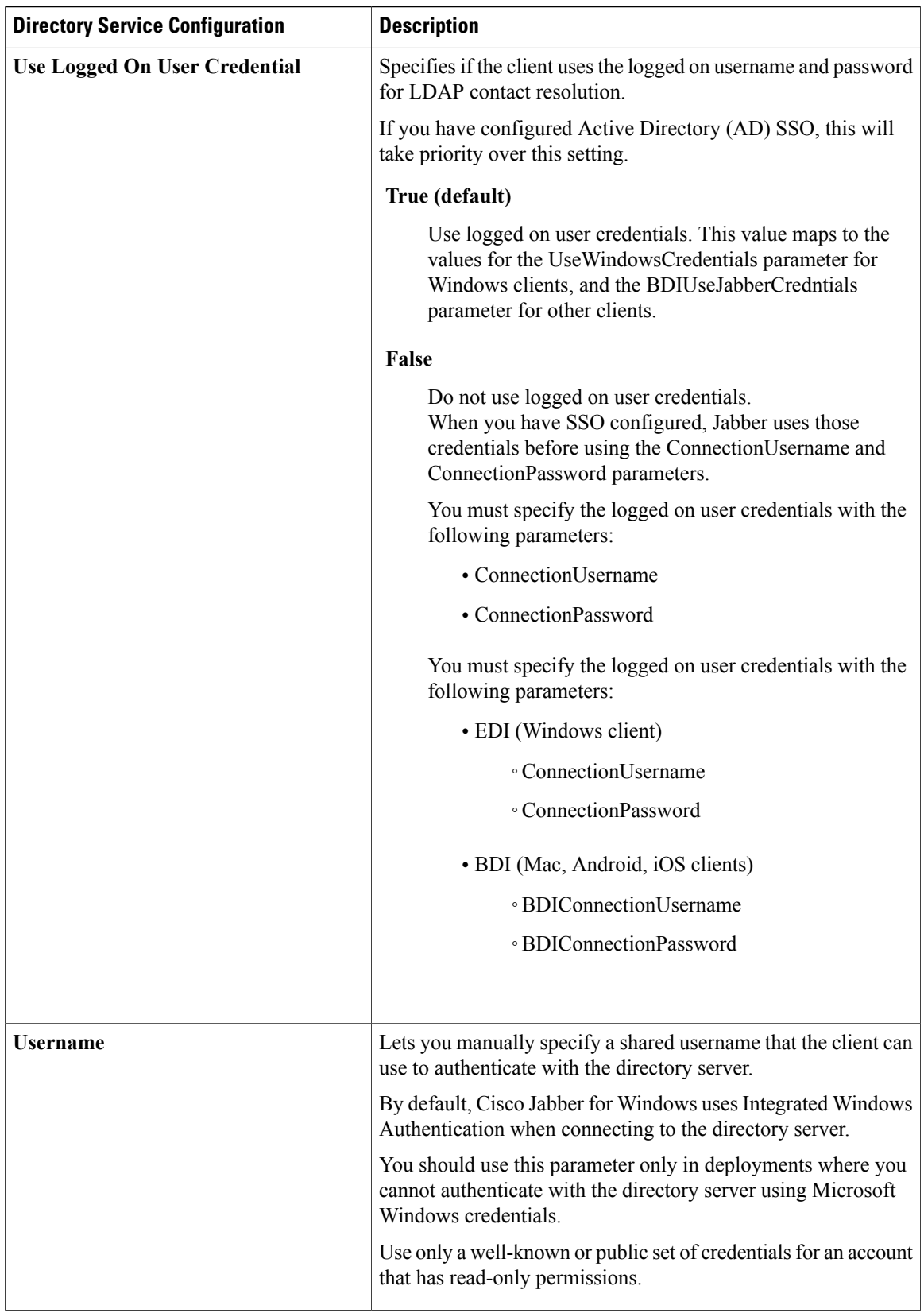

 $\mathbf I$ 

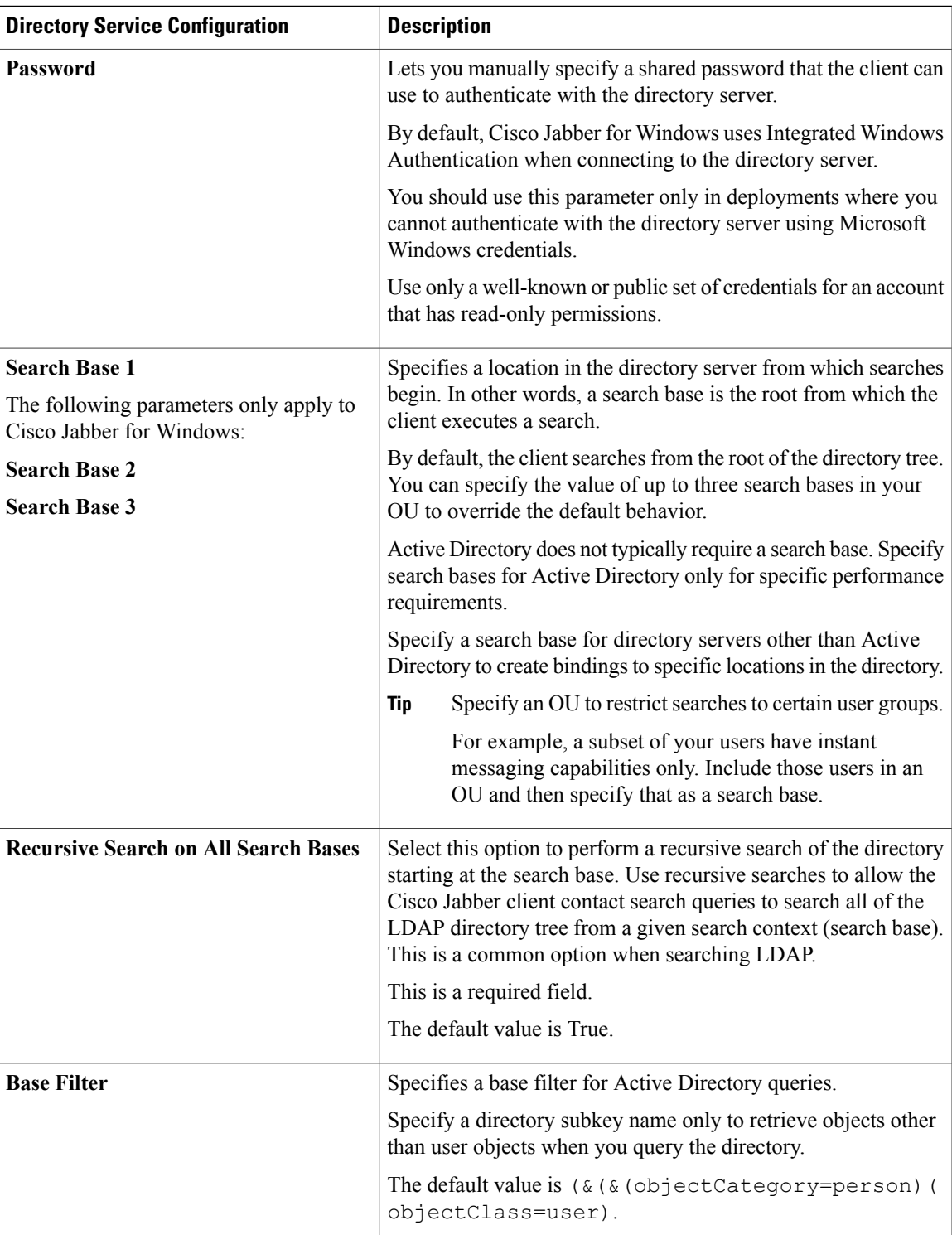

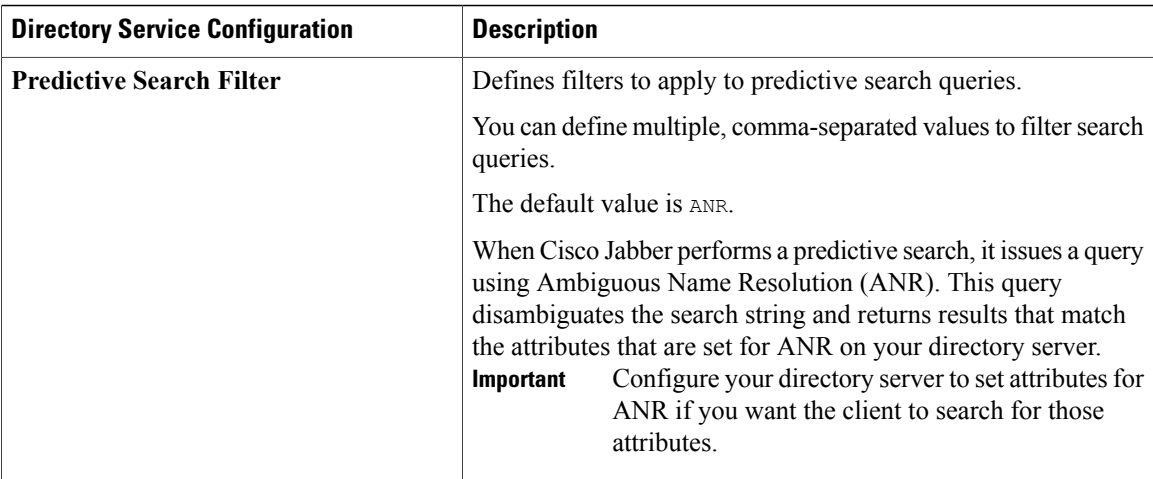

## **Attribute Mappings**

It is not possible to change the default attribute mappings in a service profile. If you plan to change any default attribute mappings, you must define the required mappings in a client configuration file.

## <span id="page-13-0"></span>**Apply Directory Service to a Service Profile**

## **Procedure**

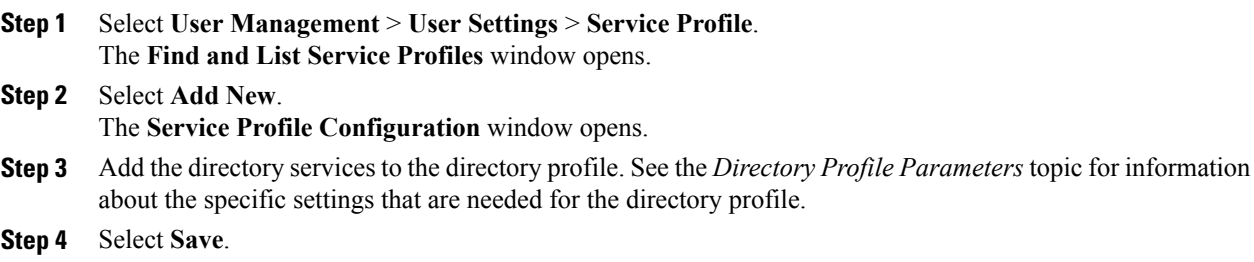

## **Advanced Directory Integration in the Configuration File**

You can configure directory integration in the Cisco Jabber configuration file. For more information see the *Directory* chapter in the *Parameters Reference Guide for Cisco Jabber*.

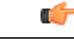

**Important**

When a Service Profile and a configuration file are present, settings in the Service Profile always take priority.